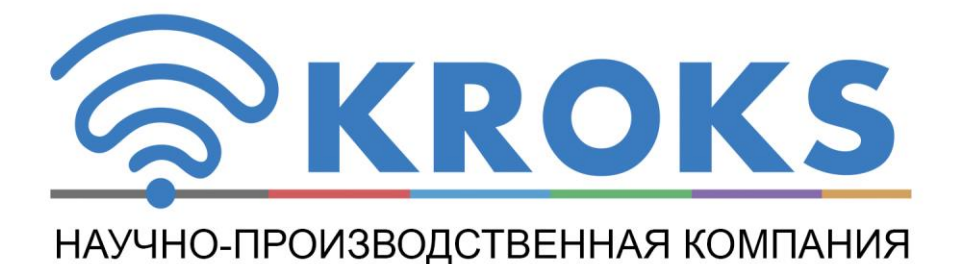

# ИЗМЕРИТЕЛЬ ПАРАМЕТРОВ РЕПИТЕРОВ СОТОВОЙ СВЯЗИ

# **ARINST FRA**

РУКОВОДСТВО ПОЛЬЗОВАТЕЛЯ

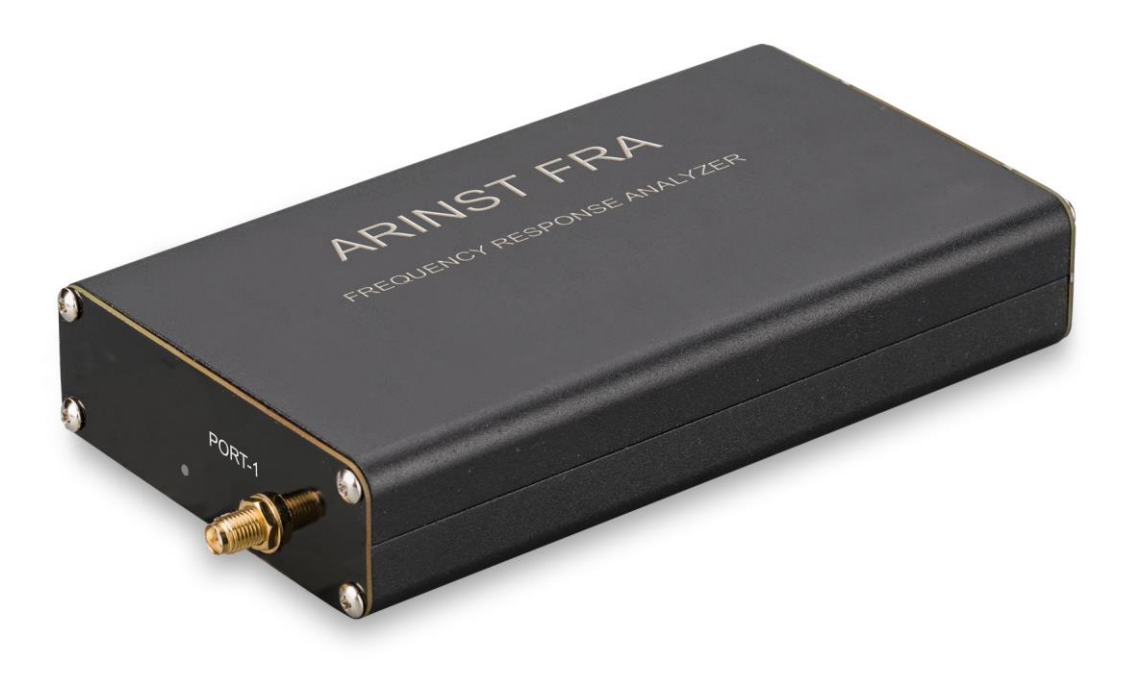

# Содержание

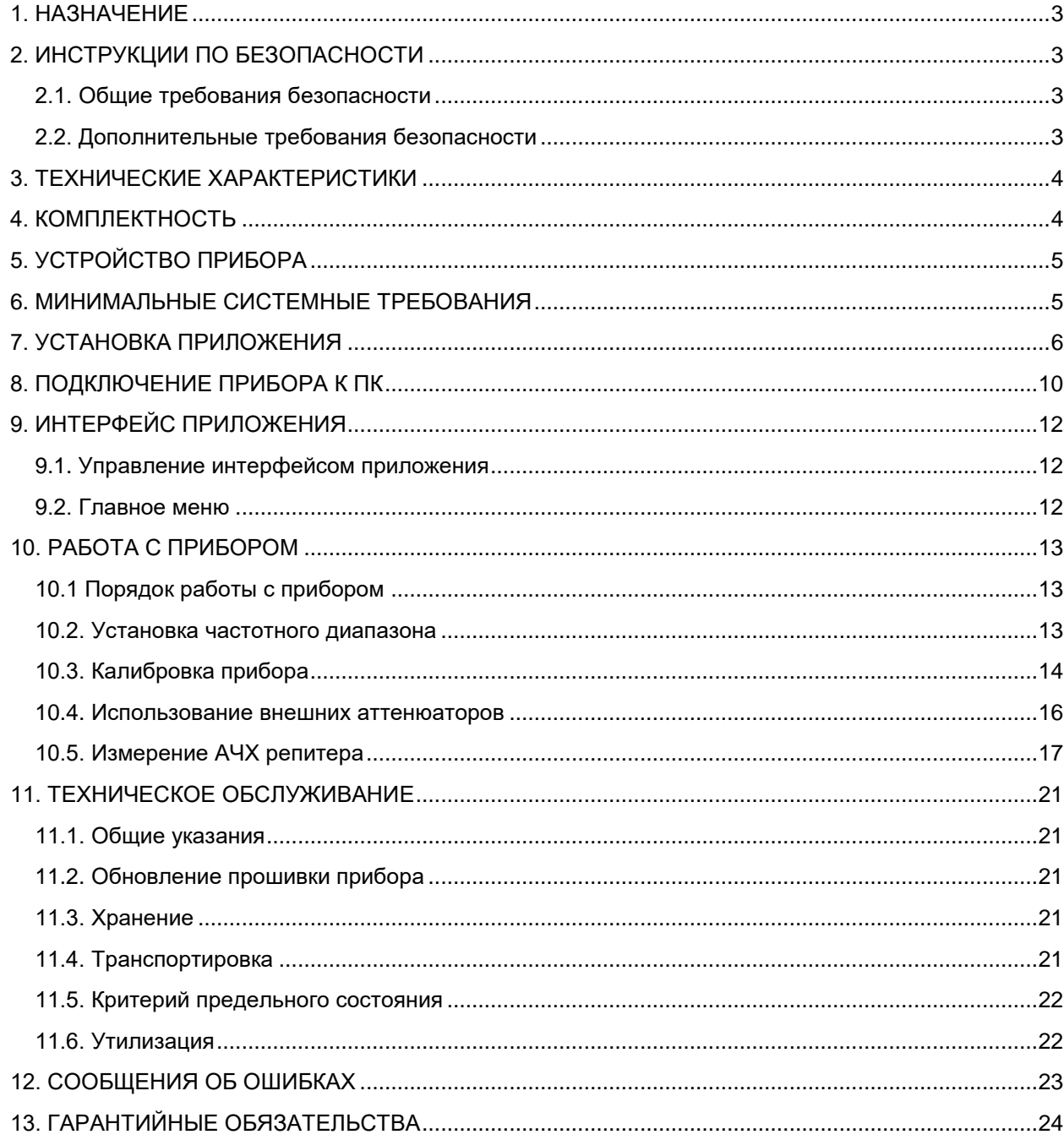

#### **1. НАЗНАЧЕНИЕ**

<span id="page-2-0"></span>Измеритель параметров репитеров сотовой связи **ARINST FRA** (далее прибор) предназначен:

- для измерения амплитудно-частотной характеристики (АЧХ) репитеров с выходной мощностью не более 0,2 Вт (23 дБм) $^{\rm 1}$  в диапазоне частот от 700 до 2700 МГц;
- для определения самовозбуждения репитера.

Управление прибором и визуализация полученных результатов измерений осуществляется с помощью ПК.

# **2. ИНСТРУКЦИИ ПО БЕЗОПАСНОСТИ**

#### <span id="page-2-2"></span><span id="page-2-1"></span>**2.1. Общие требования безопасности**

2.1.1. К работе с прибором допускаются лица, ознакомившиеся с настоящим «Руководством по эксплуатации» и прошедшие инструктаж по правилам безопасной работы с электроприборами.

2.1.2. Вероятность получения травмы возможна при подключении или отключении кабеля питания ПК, блока питания репитера в электрическую сеть. Пользуйтесь исправными розетками и зарядными устройствами.

2.1.3. Во избежание повреждения проводов и разъѐмов прибора, запрещается вешать что-либо на провода, закрашивать и заклеивать провода и разъѐмы, производить отсоединения проводов дёргая за шнур. Для защиты разъёмов прибора от износа используйте переходники.

2.1.4. Лицам, пользующимся прибором, категорически запрещается: передавать прибор посторонним, разбирать и производить какой-либо не согласованный с производителем ремонт прибора, пользоваться прибором с повреждѐнным корпусом.

2.1.5. Обнаружив неисправность, немедленно прекратите работу и выключите прибор.

2.1.6. При необходимости отлучиться с рабочего места, отключите прибор и другие устройства. Не оставляйте работающий прибор без присмотра!

2.1.7. Не используйте прибор в больницах. Использование прибора вблизи медицинского оборудования допускается, только с согласия медперсонала.

# <span id="page-2-3"></span>**2.2. Дополнительные требования безопасности**

**.** 

2.2.1. Используйте прибор только по назначению. Ознакомьтесь с назначением, устройством и техническими характеристиками прибора.

2.2.2. Избегайте работы на открытых пространствах во время снегопада или дождя. Повышенная влажность и все виды жидкости, попав внутрь прибора, могут вывести его из строя.

2.2.3. Не подвергайте прибор воздействию очень низких и очень высоких температур. Воздействие экстремальных температур может привести к повреждению элементов прибора.

2.2.4. Не используйте прибор в местах с коррозионно - и взрывоопасной средой. Агрессивные пары способны разрушать изоляцию, что может привести к выходу прибора из строя.

2.2.5. Не прилагайте чрезмерных усилий к разъѐмам прибора. Избегайте ударов и падений прибора. При падении прибор может быть повреждѐн.

2.2.6. Не разбирайте и не модифицируйте прибор без согласования с производителем или вне описанных в данной инструкции действий. Некорректное самостоятельное вмешательство в прибор приведѐт к потере гарантии.

2.2.7. Используйте кабели, шнуры, переходники и пр. принадлежности рекомендованные производителем.

2.2.8. При подключении к прибору других устройств, внимательно ознакомьтесь с их назначением, техническими характеристиками и правилами безопасности в их руководствах по эксплуатации. Не подключайте несовместимые устройства.

2.2.9. Техническое обслуживание и ремонт прибора должны выполняться только производителем или уполномоченным сервисным центром.

 $^{\text{\tiny{\textup{1}}}}$ Для измерения АЧХ репитеров большей мощности используйте внешние аттенюаторы.

## **3. ТЕХНИЧЕСКИЕ ХАРАКТЕРИСТИКИ**

<span id="page-3-0"></span>3.1. Технические характеристики прибора приведены в таблице 1.

Таблица 1

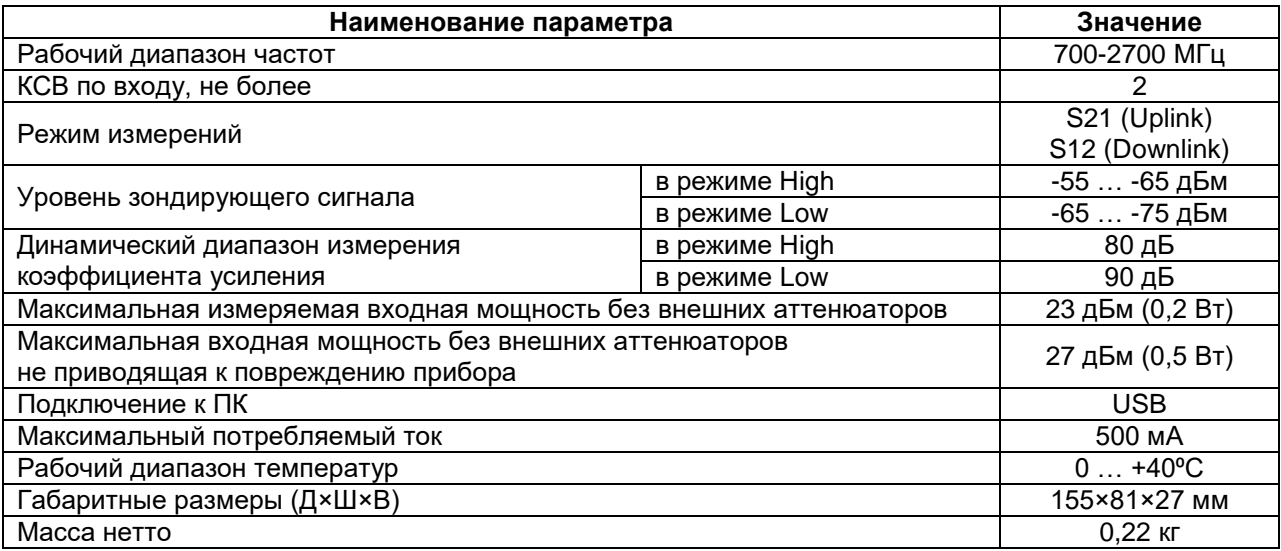

3.2. Для измерения АЧХ репитеров с мощностью более 0,2 Вт (23 дБм) необходимо использовать внешние аттенюаторы. В таблице 2 приведены рекомендуемые значения внешних аттенюаторов при проведении измерений АЧХ репитеров с различной выходной мощностью. Таблица 2

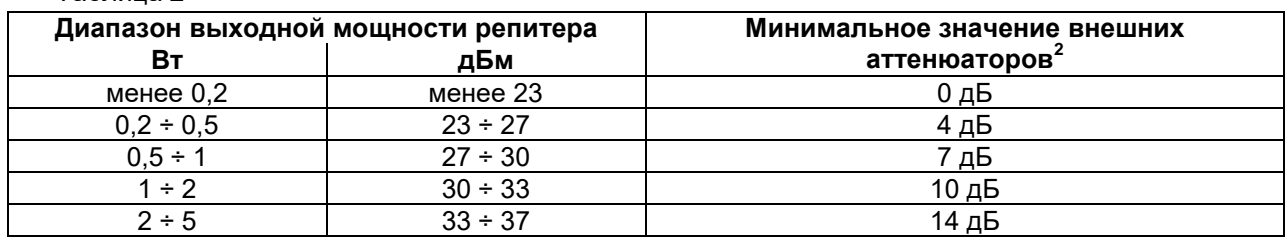

3.3. Значение внешних аттенюаторов подбирается по таблице 2 исходя из максимальной выходной мощности исследуемого репитера.

# **4. КОМПЛЕКТНОСТЬ**

<span id="page-3-1"></span>4.1. Комплект поставки прибора приведѐн в таблице 3.

Таблица 3

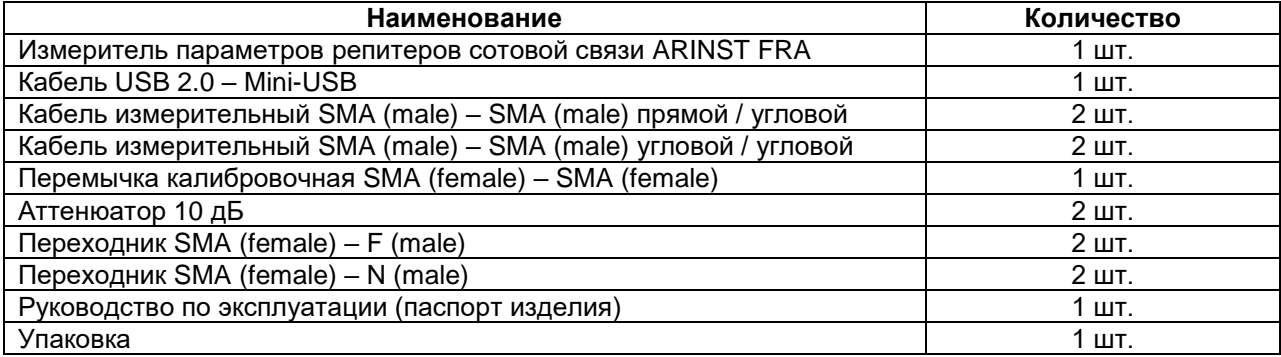

**В связи с постоянным совершенствованием прибора и программного обеспечения, производитель оставляет за собой право вносить изменения в технические характеристики и комплектность данного прибора.**

\_\_\_\_\_\_\_\_\_\_\_\_\_\_\_\_\_\_\_\_\_\_\_\_\_\_\_\_\_\_\_\_\_\_\_<br><sup>2</sup> Аттенюаторы с одинаковым значением ослабления сигнала должны быть установлены на каждый порт прибора (PORT 1 и PORT 2).

#### **5. УСТРОЙСТВО ПРИБОРА**

<span id="page-4-0"></span>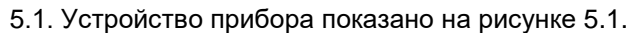

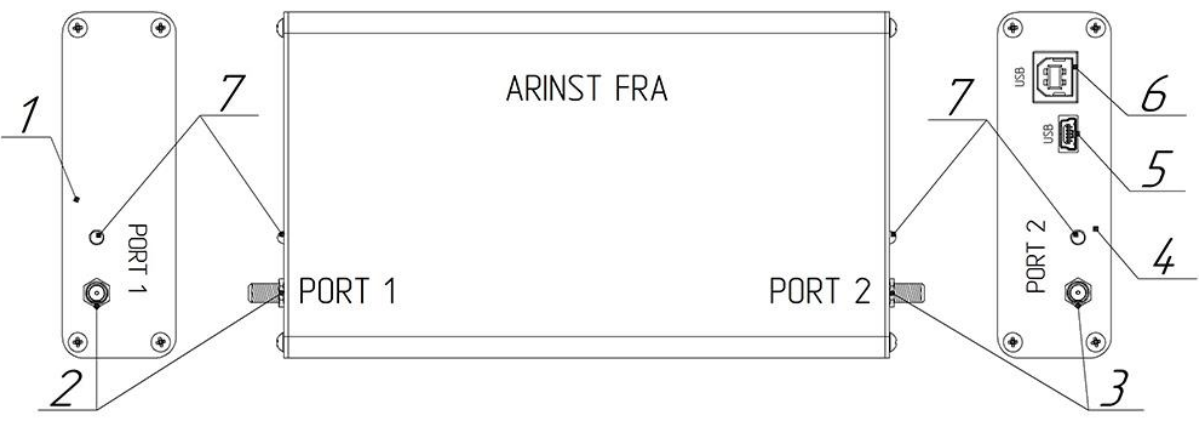

Рисунок 5.1 – Внешний вид прибора

- 1. Панель торцевая левая
- 2. Разъѐм SMA (female) измерительного порта PORT 1
- 3. Разъѐм SMA (female) измерительного порта PORT 2
- 4. Панель торцевая правая
- 5. Разъѐм Mini-USB Type B для подключения прибора к ПК
- 6. Разъѐм USB Type B для подключения прибора к ПК
- 7. Индикатор включения прибора и подачи зондирующего сигнала

На торцевых панелях прибора размещены разъѐмы измерительных портов PORT 1 и PORT 2. Измерительные порты предназначены для подключения исследуемого репитера и выступают в качестве источников и приѐмников сигнала.

Внимание! Во избежание преждевременного износа и повреждения разъѐмов измерительных портов рекомендуется использовать переходники.

Светодиодные индикаторы на торцевых панелях прибора отображают подачу питания на прибор при подключении по USB и подачу зондирующего сигнала с соответствующего порта при работе прибора.

На правой торцевой панели расположены USB разъѐмы. Разъѐмы предназначены для подключения прибора к USB порту ПК USB-кабелем.

# **6. МИНИМАЛЬНЫЕ СИСТЕМНЫЕ ТРЕБОВАНИЯ**

#### <span id="page-4-1"></span>6.1. Требования к ПК:

Операционная система:

- Windows версии  $7 10$ ;
- Ubuntu<sup>3</sup> версий 16.04; 18.04; 20.04;
- CentOS<sup>3</sup> версии 7 8;
- Mac OS $^3$  10.11 10.15

Процессор:

1 ГГц (рекомендуемая частота от 2 ГГц и выше)

ОЗУ:

**.** 

 1 Гбайт (32-bit), 2 Гбайт (64-bit). Рекомендуемый объѐм от 4 Гбайт и выше Память:

• не менее 200 Мбайт свободного пространства на жёстком диске.

 $3$  Пакет установщика приложения ARINST FRA для данных операционных систем предоставляется по запросу.

#### **7. УСТАНОВКА ПРИЛОЖЕНИЯ**

<span id="page-5-0"></span>7.1. Зайдите на официальный сайт ARINST, введя в адресной строке вашего браузера адрес [www.arinst.ru.](http://www.arinst.ru/) Перейдите в раздел **СКАЧАТЬ** и кликните по файлу установки приложения для управления измерителем параметров репитеров **ARINST FRA** (Рисунок 7.1).

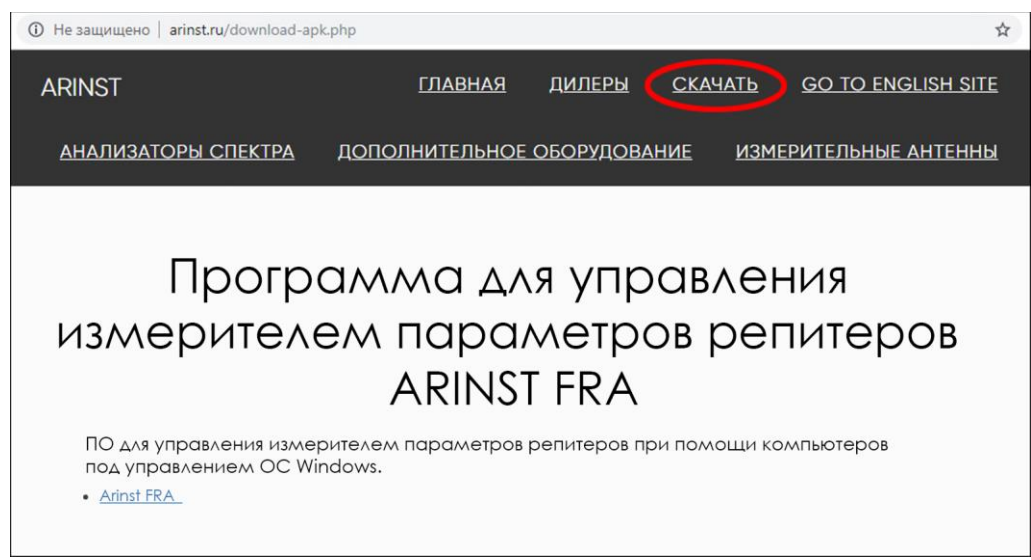

Рисунок 7.1 – Загрузка установщика приложения

7.2. Укажите путь для загрузки архивного файла установщика и нажмите кнопку **Сохранить** (Рисунок 7.2). *В нашем примере на рисунке 7.2 сохраняется архивный файл ArinstFRA в папку Загрузки.*

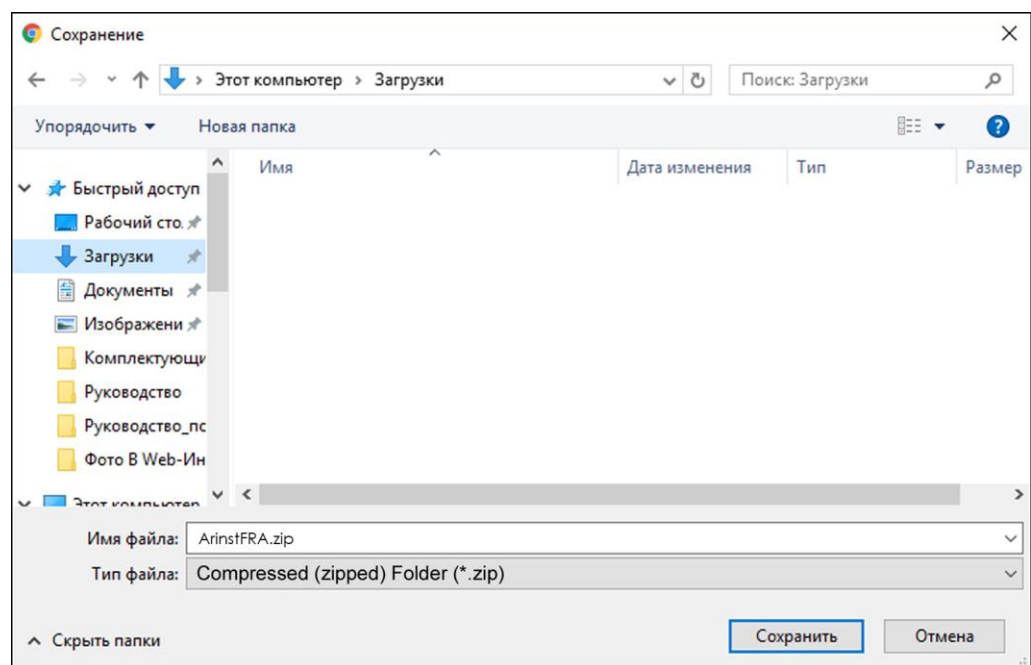

Рисунок 7.2 – Сохранение загружаемого файла

7.3. Войдите в директорию, в которую был загружен сжатый (архивный) файл и разархивируйте его при помощи программ-архиваторов (Рисунок 7.3).

| $\overline{\phantom{a}}$ installer<br>Файл<br>Главная                                                                                                  | Поделиться<br>Вид                                     |                                     |                                                        |                                                        |                                 | $\times$<br>□<br>Q<br>$\widehat{\phantom{a}}$ |
|----------------------------------------------------------------------------------------------------|-------------------------------------------------------|-------------------------------------|--------------------------------------------------------|--------------------------------------------------------|---------------------------------|-----------------------------------------------|
| Закрепить на панели Копировать Вставить<br>быстрого доступа                                                                                            | $\chi$<br>$W^{\mathrm{m}}$<br>同<br>Буфер обмена       | $\times$<br>順<br>$=$<br>Упорядочить | $\overline{\mathbb{F}}$ .<br>Новая<br>папка<br>Создать | Ę<br>$\sim$<br>Свойства<br>۰<br>Открыть                | ⊞<br>Выделить                   |                                               |
|                                                                                                    |                                                       |                                     |                                                        | v Ö                                                    | Поиск: installer                | ۹                                             |
| Быстрый доступ<br>₩<br>Рабочий сто. ∦<br>Загрузки<br>∦<br>曽<br>Документы *<br>Изображени <del>∦</del><br>Комплектующи<br>Руководство<br>Руководство_пс | Имя<br>ArinstFRA-setup64.exe<br>ArinstFRA-setup86.exe | $\wedge$                            |                                                        | Дата изменения<br>28.03.2019 15:50<br>28.03.2019 15:50 | Тип<br>Приложение<br>Приложение | Размер<br>34 055 KB<br>30 563 KB              |
| Фото В Web-Ин $\vee$ <<br>Элементов: 2                                                                                                    |                                                       |                                     |                                                        |                                                        |                                 | $\rightarrow$<br>855<br>$\blacksquare$        |

Рисунок 7.3 - Разархивированный загруженный файл

7.4. Произведите установку приложения на ваш ПК. Для этого дважды кликните по установочному файлу приложения, в зависимости от разрядности вашей операционной системы Windows

В разархивированном файле находятся 2 объекта:

Установочный файл установщика приложения ArinstFRA-setup64.exe для 64-разрядных операционных систем Windows.

Установочный файл установщика приложения ArinstFRA-setup86.exe для 32-разрядных  $\bullet$ операционных систем Windows.

Внимание! Пакет установщика содержит все необходимые компоненты для корректной работы приложения и подключаемого оборудования. В случае если установка каких-либо компонентов была прервана пользователем, данные компоненты необходимо установить самостоятельно либо перезапустить пакет установщика.

Примечание. Чтобы определить, какая операционная система Windows (32-разрядная или 64разрядная) установлена на вашем ПК, выполните:

#### Для Windows 7:

- $\bullet$ Нажмите кнопку Пуск, кликните правой кнопкой мыши Компьютер, а затем выберите Свойства.
- В разделе Система посмотрите, какой тип системы указан.  $\bullet$

# Для Windows 8.1 и Windows 10:

- Нажмите кнопку Пуск и выберите: Параметры  $\rightarrow$  Система  $\rightarrow$  О системе.
- В разделе Характеристики устройства посмотрите, какой указан Тип системы.  $\bullet$

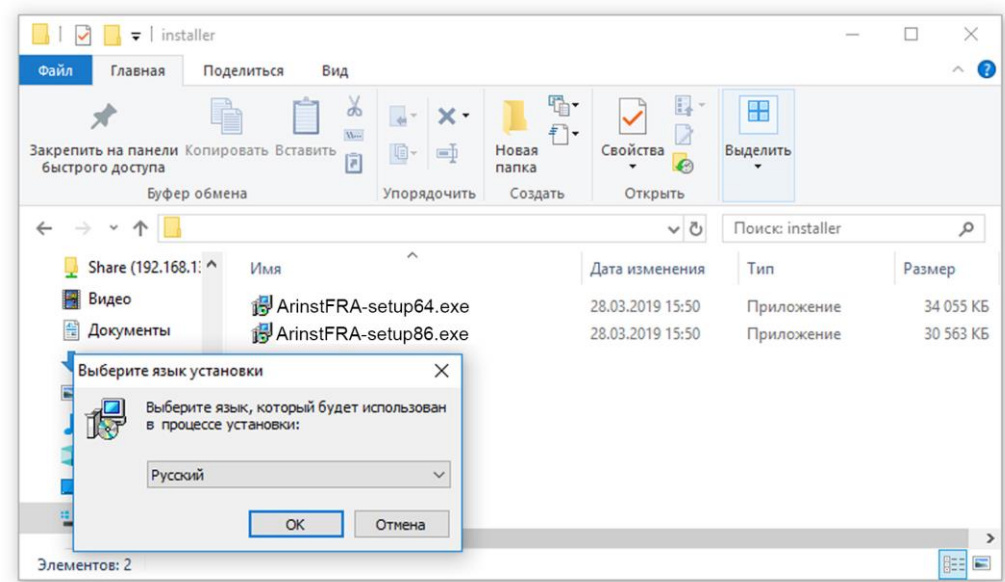

Рисунок 7.4 – Выбор языка, который будет использован в процессе установки приложения

Из выпадающего списка выберите язык (русский или английский), на котором будут выводиться сообщения в процессе установки приложения и нажмите кнопку **ОК** (Рисунок 7.4).

7.5. Внимательно ознакомьтесь с условиями лицензионного соглашения. Для дальнейшей установки приложения примите условия лицензионного соглашения и нажмите кнопку **Далее** (Рисунок 7.5).

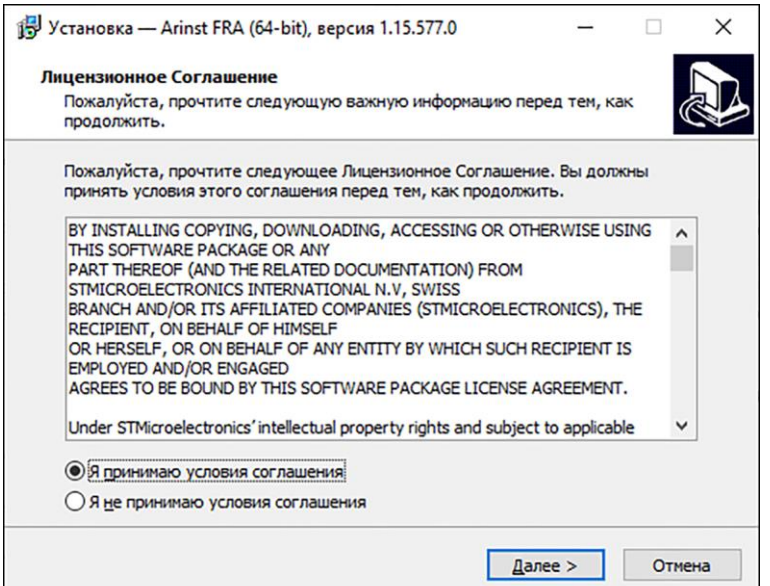

Рисунок 7.5 – Лицензионное соглашение

7.6. Если вы хотите, чтобы ярлык приложения был размещѐн на рабочем столе вашего ПК, установите «галочку» возле данной опции и нажмите кнопку **Далее**.

Проверьте опции установки приложения и нажмите кнопку **Установить** (Рисунок 7.6).

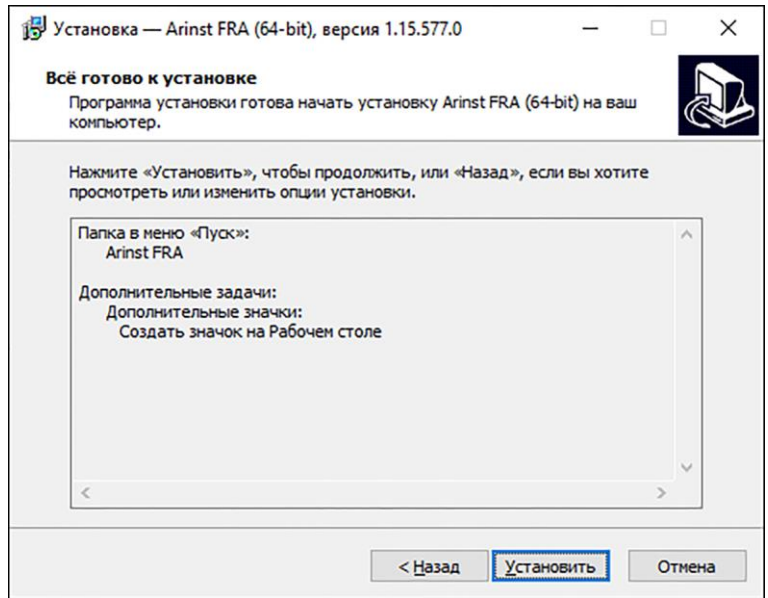

Рисунок 7.6 – Опции установки приложения

7.7. Завершив установку виртуального порта *STMicroelectronics (usbser) Ports* мастер установки сообщит пользователю, что виртуальный СОМ порт установлен и готов к эксплуатации. Нажмите кнопку **Готово** для выхода из мастера установки драйверов устройств (Рисунок 7.7).

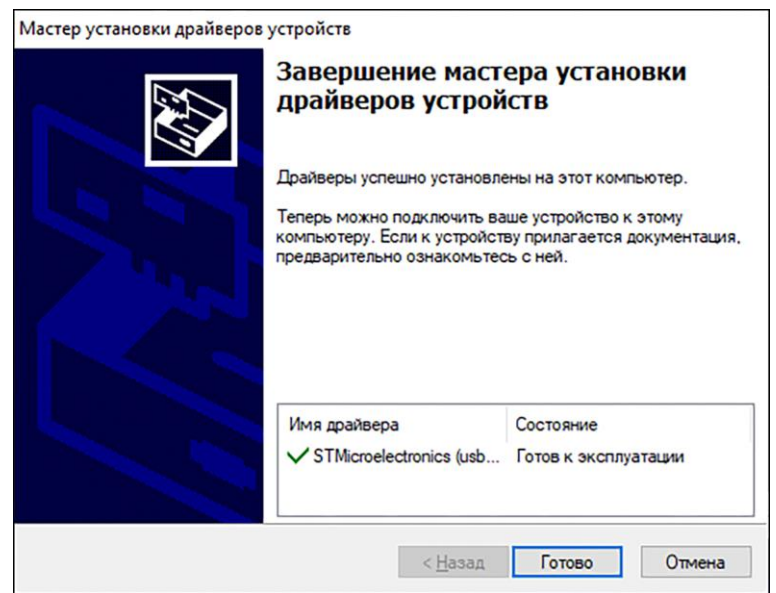

Рисунок 7.7 – Сообщение мастера установки драйвера

7.8. Завершив установку приложения **ARINST FRA**, мастер установки приложений сообщит пользователю, что приложение установлено. Для того чтобы приложение было запущено сразу после выхода из мастера установки, установите «галочку» напротив соответствующей опции. Нажмите кнопку **Завершить** для выхода из мастера установки.

<span id="page-9-0"></span>**АВИ Перед подключением прибора убедитесь, что ваш ПК подключен к сети Интернет. Подключение к сети Интернет необходимо для проверки активации прибора. Активация производится при каждом включением прибора. При отсутствии подключения к сети Интернет подключение прибора к ПК невозможно.**

**Внимание! Если прибор внесѐн в холодное время года из холодного помещения или с улицы в тѐплое помещение, не включайте его в течение времени достаточного для испарения конденсата из прибора.**

8.1. Включите ПК с установленным приложением **ARINST FRA**. Процедура установки приложения **ARINST FRA** подробно описана в разделе 7 настоящего «Руководства».

8.2. Подключите прибор к USB порту вашего ПК USB-кабелем из комплекта поставки. Свечение светодиодных индикаторов (7) возле портов прибора подтверждает подачу питания и включение прибора.

**Внимание! Для подключения прибора к ПК используйте USB кабель с поддержкой передачи данных.**

8.3. Запустите приложение **ARINST FRA**.

**.** 

8.4. Нажмите на кнопку $^4$  подключения прибора к вашему ПК (Рисунок 8.1).

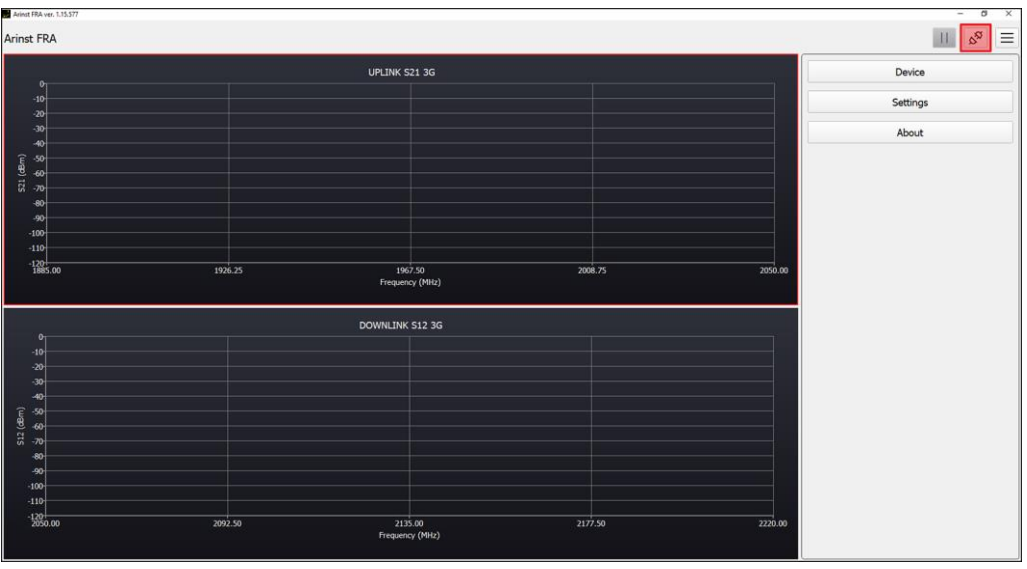

Рисунок 8.1 – Кнопка подключение прибора к ПК

8.5. В открывшемся окне из выпадающего списка выберите виртуальный СОМ порт для подключения устройства (Рисунок 8.2).

8.6. Если в списке виртуальных портов нет нужного порта, нажмите кнопку **Refresh (Обновить)**, как показано на рисунке 8.3.

 $^{\text{4}}$  Кнопки команд интерфейса загрузчика и приложения, в данном документе, выделены красным цветом исключительно для удобства восприятия при чтении данного документа.

| COM4                                                                                                    | COM4                                                                                                    | $\checkmark$ |
|----------------------------------------------------------------------------------------------------|----------------------------------------------------------------------------------------------------|--------------|
| II. ICOM4<br>Location:<br>Serial number:<br>00000000001A<br>Manufacturer:<br>STMicroelectronics.<br>STMicroelectronics Virtual COM Port<br>Description: | II. ICOM4<br>Location:<br>Serial number:<br>00000000001A<br>Manufacturer:<br>STMicroelectronics.<br>STMicroelectronics Virtual COM Port<br>Description: |              |
| Refresh<br>Apply                                                                                                    | $\sum$ Refresh                                                                                                    | <b>Apply</b> |

Рисунок 8.2 – Выбор виртуального СОМ порта Рисунок 8.3 – Обновление списка портов ПК

8.7. Выбрав порт, подключите прибор к ПК, нажав кнопку **Apply (Подключиться)** (Рисунок 8.4).

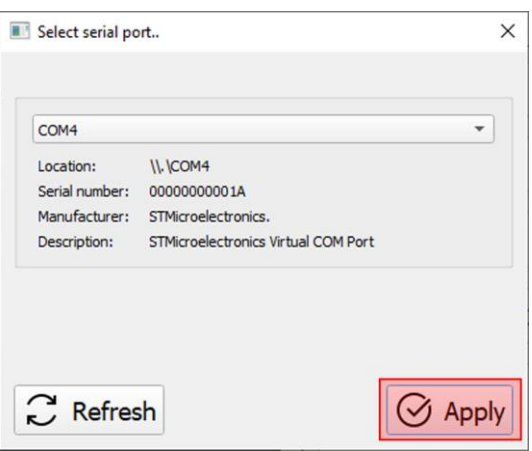

Рисунок 8.4 – Подключение прибора к ПК

8.8. После подключения прибора к ПК на экране появятся графики шума, как на рисунке 8.5. Светодиодные индикаторы (7) возле портов прибора будут поочерѐдно мигать, отображая подачу зондирующего сигнала.

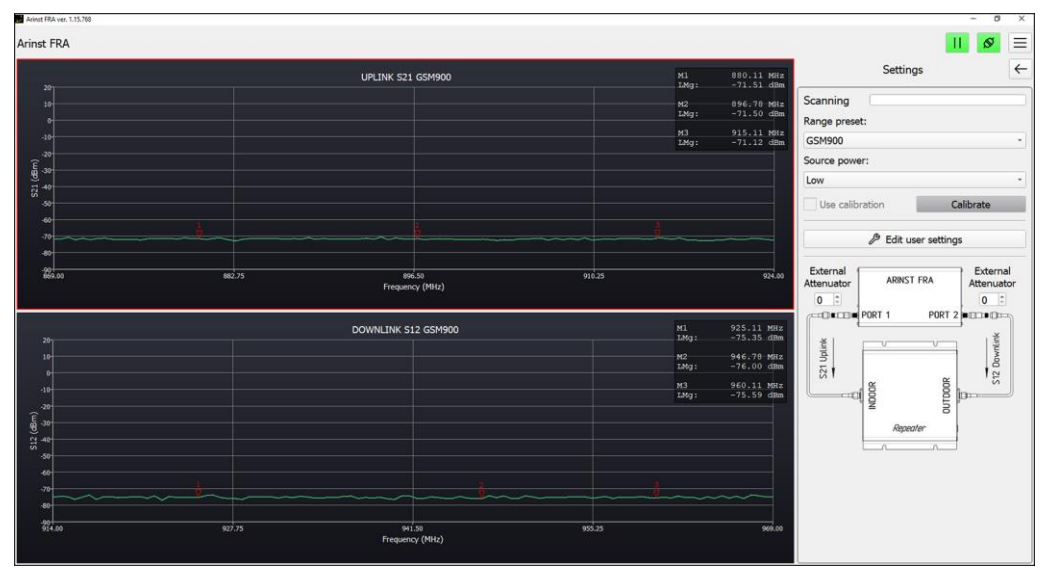

Рисунок 8.5 – Прибор подключен к ПК

# **9. ИНТЕРФЕЙС ПРИЛОЖЕНИЯ**

## <span id="page-11-1"></span><span id="page-11-0"></span>**9.1. Управление интерфейсом приложения**

9.1.1. Состояние и назначение кнопок управления интерфейсом приложения **ARINST FRA** приведено в таблице 4.

Таблица 4

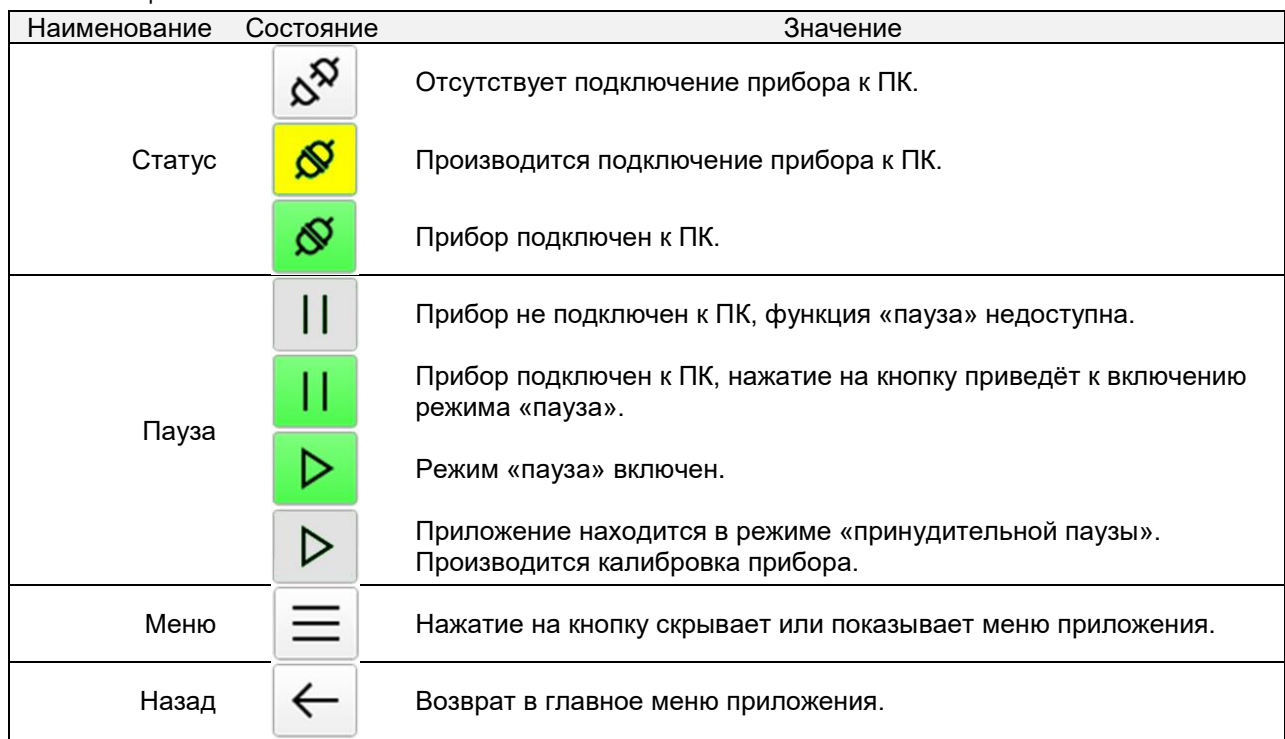

#### <span id="page-11-2"></span>**9.2. Главное меню**

9.2.1. В правой части интерфейса приложения размещено главное меню (Рисунок 9.1).

Примечание. Если главное меню скрыто, откройте его, нажав кнопку **Меню** .

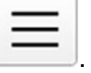

9.2.2. Каждый раздел главного меню имеет своѐ назначение.

**Device (Устройство)** - в данном разделе указана информация о вашем приборе (серийный номер подключенного прибора, версия его МПО) и размещѐн мастер обновление МПО прибора.

**Settings (Настройки)** – раздел, в котором производится настройка параметров измерений (частотный диапазон, уровень мощности зондирующего сигнала) и калибровка прибора.

**About (О приложении)** – раздел меню с информацией о версии приложения и его платформе.

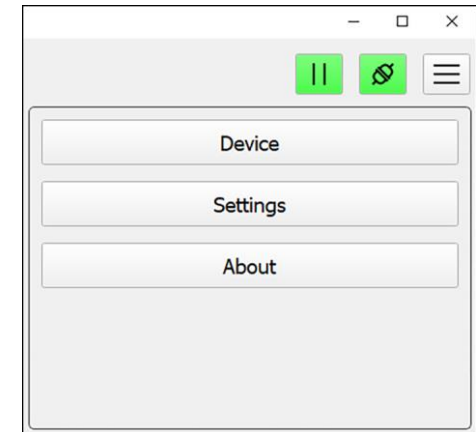

Рисунок 9.1 – Главное меню

# **10. РАБОТА С ПРИБОРОМ**

#### <span id="page-12-1"></span><span id="page-12-0"></span>**10.1 Порядок работы с прибором**

Ниже приведено описание алгоритма работы пользователя с прибором:

10.1.1. Подключите прибор к ПК (см. раздел 8).

10.1.2. Установите частотный диапазон, в котором будут проводиться измерения. При необходимости отредактируйте или создайте новые частотные диапазоны, установив необходимое количество маркеров и точек (см. п. 10.2).

10.1.3. Проведите калибровку прибора (см. п. 10.3).

10.1.4. Если будет измеряться АЧХ репитера с мощностью более 0,2 Вт (23 дБм), установите внешние аттенюаторы в цепи портов прибора (см. п. 10.4).

10.1.5. Подключите репитер к прибору согласно схеме в п. 10.5. Установите уровень зондирующего сигнала для выбранного частотного диапазона (см. п. 10.5).

10.1.6. Проведите измерение АЧХ репитера.

#### <span id="page-12-2"></span>**10.2. Установка частотного диапазона**

10.2.1. Войдите в раздел **Settings (Настройки)** главного меню. Выберите из выпадающего списка **Range preset (Пользовательские настройки)** частотный диапазон (Рисунок 10.1).

В приложении предустановлены три частотных диапазона:

- **GSM 900** Uplink 869-924 МГц, Downlink 914-969 МГц;
- **GSM 1800** Uplink 1685-1805 МГц, Downlink 1785- 1905 МГц;
- **3G** Uplink 1885-2050 МГц, Downlink 2050-2220 МГц.

В каждом из частотных диапазонов предустановлено по три маркера на восходящий (Uplink) и нисходящий (Downlink) канал:

- **GSM 900** Uplink 880, 897, 915 МГц и Downlink 925, 947, 960 МГц;
- **GSM 1800** Uplink 1710, 1785, 1745 МГц и Downlink 1805, 1845, 1880 МГц;
- **3G** Uplink 1920, 1950, 1980 МГц и Downlink 2110, 2140, 2170 МГц.

Маркеры, в зависимости от настройки, отображают абсолютное значение мощности или коэффициент усиления на заданной частоте.

10.2.2. В приложении **ARINST FRA** существует возможность создавать новые, пользовательские, частотные диапазоны **(Range preset)** или редактировать существующие. Для этого нажмите на кнопку **Edit user settings** (Редактировать пользовательские диапазоны).

Приложение предупредит пользователя, что для применения изменений в пользовательских настройках следует перезапустить приложение. Нажмите кнопку **YES (Да)** для редактирования пользовательских настроек. Для отказа от редактирования нажмите кнопку **NO (Нет)**. Рисунок 10.1 – Установка частотного

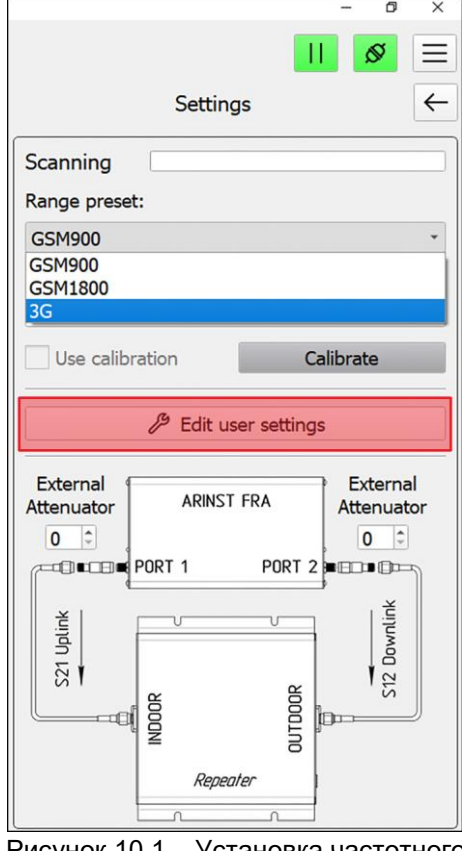

диапазона

10.2.3. В текстовом файле **user** записаны параметры измерений для трѐх предустановленных диапазонов. Изменяя существующие или добавляя новые параметры в файле **user**, пользователь может изменить:

- 1) Количество частотных диапазонов (без ограничений), которые будут отображаться в списке;
- 2) Порядковый номер предустановки;
- 3) Название частотного диапазона;
- 4) Частотный диапазон восходящего канала Uplink (режим измерения S21), введя значения начальной и конечной частоты в Гц;
- 5) Количество точек (от 1 до 1000) в частотном диапазоне канала для режима S21. Количество точек зависит желаемого пользователем разрешения по частоте;
- 6) Количество маркеров на графике S21 (не более 5);
- 7) Частоты (в Гц), на которых должны быть расположены маркеры на графике S21;
- 8) Частотный диапазон нисходящего канала Downlink (режим измерения S12), введя значения начальной и конечной частоты в Гц;
- 9) Количество точек (от 1 до 1000) в частотном диапазоне канала для режима S12. Количество точек зависит желаемого пользователем разрешения по частоте;
- 10) Количество маркеров на графике S12 (не более 5);
- 11) Частоты (в Гц), на которых должны быть расположены маркеры на графике S12.

# 10.2.4. <sup>1</sup> Внимание! Для измерения АЧХ репитеров с мощностью более 0,2 Вт (23 дБм) **используйте внешние аттенюаторы.**

Для получения корректных результатов измерений введите значения аттенюаторов (в децибелах) в окна интерфейса приложения в соответствии с п. 10.4 «Руководства».

10.2.5. Добавив новые диапазоны или изменив существующие параметры, сохраните документ **user**. Перезапустите приложение **ARINST FRA**. *На рисунке 10.2 приведён пример создания нового диапазона LTE 2600.*

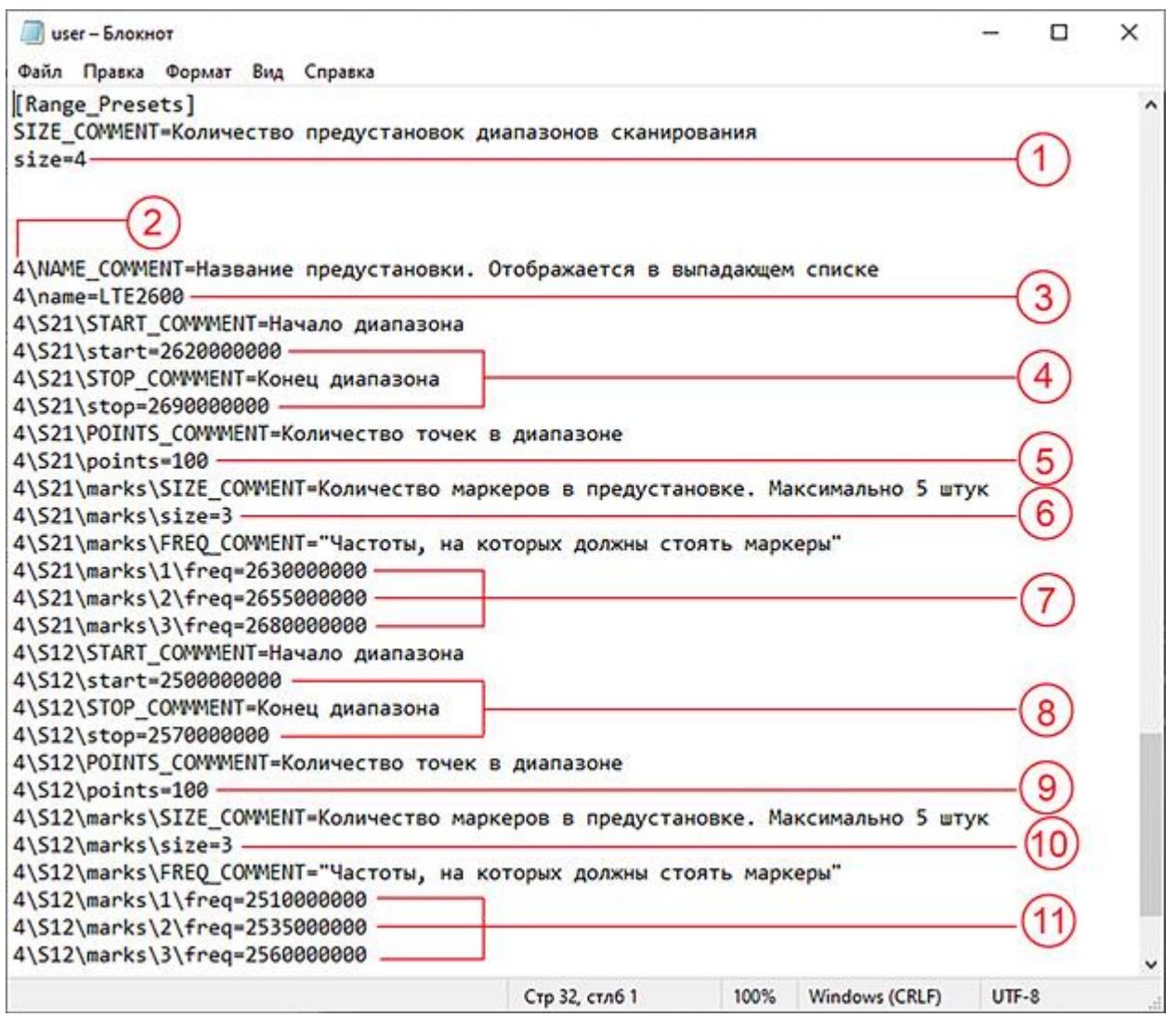

Рисунок 10.2 – Текстовый файл «user» с параметрами диапазона LTE 2600

## <span id="page-13-0"></span>**10.3. Калибровка прибора**

Для снижения влияния соединительных проводов и разъѐмов на точность результатов измерений необходимо провести калибровку прибора.

10.3.1. Соберите схему, как показано на рисунке 10.3. Соедините через перемычку кабели с разъѐмами, которые будут использоваться при проведении измерений.

Примечание. Допускается производить калибровку один раз при условии, что измеряемая цепь (разъѐмы, кабели, переходники) и параметры в текстовом файле **user** не меняются. Приложение автоматически проверяет соответствие установок в файле user применѐнной калибровке. В случае несовпадения любого из параметров (число диапазонов и их частоты, количество точек, маркеров и т.п.) калибровка применена не будет. Фон кнопки **Calibrate** будет серым. Проведите калибровку.

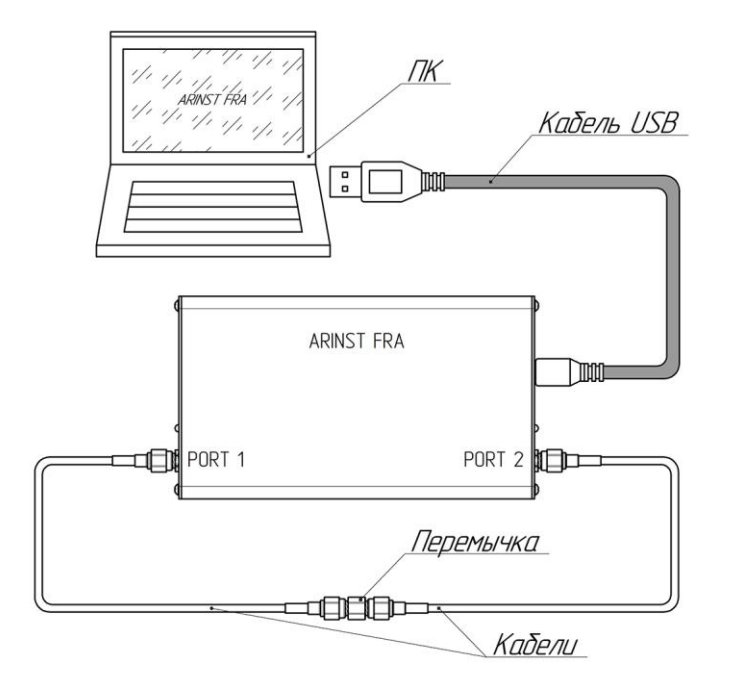

Рисунок 10.3 – Схема подключения прибора при калибровке

10.3.2. Для выполнения калибровки нажмите кнопку **Calibrate**. Кнопка **Calibrate** на некалиброванном приборе имеет серый фон. После калибровки, кнопка **Calibrate** станет зелѐной (Рисунок 10.4).

<mark>∕ !</mark>∑ Внимание! Калибровка прибора должна проводиться без внешних аттенюаторов!

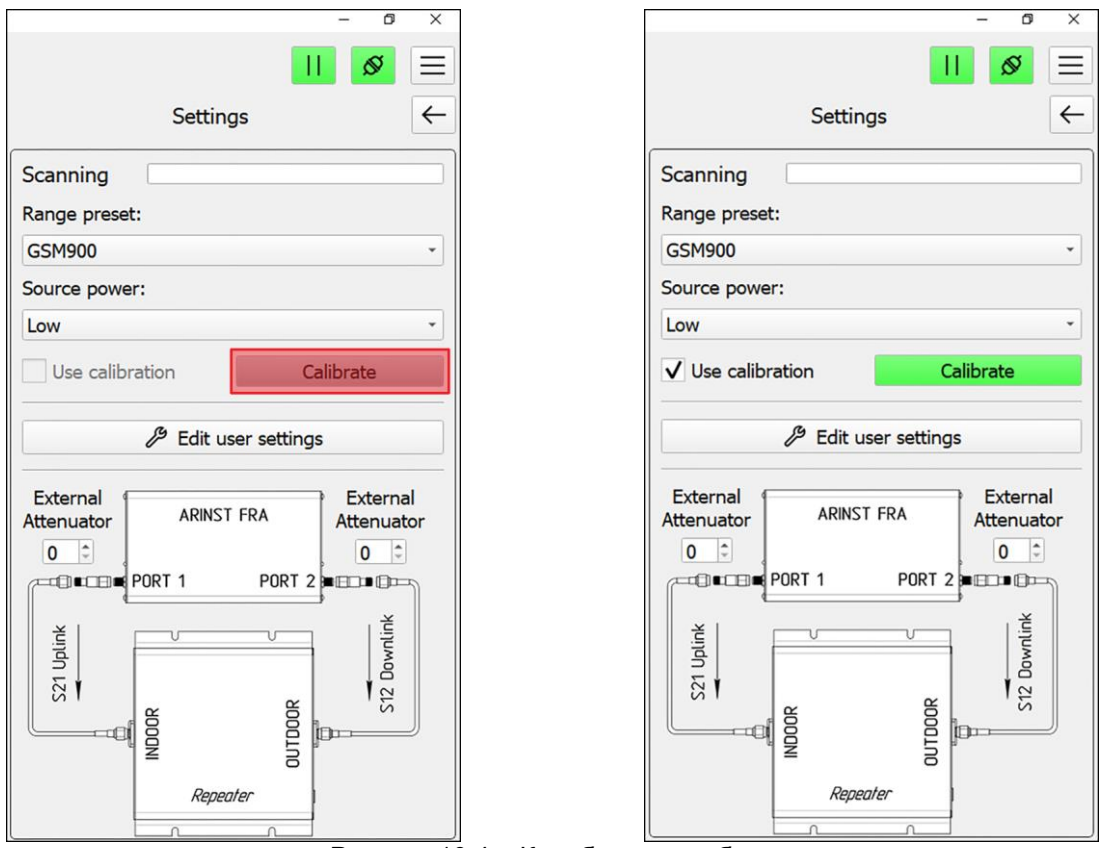

Рисунок 10.4 – Калибровка прибора

**Внимание! Длительность процесса калибровки зависит от количества предустановленных пользователем частотных диапазонов и их параметров. Калибровка сохраняется в файл. При изменении компонентов цепи (кабелей, разъѐмов, аттенюаторов, переходников) произведите повторную калибровку прибора.**

10.3.3. Для повторной калибровки нажмите кнопку **Calibrate**. Приложение напомнит, что калибровки уже загружены и предложит провести повторную калибровку устройства. Для повторной калибровки нажмите кнопку **YES (Да)** в диалоговом окне, для отказа от повторной калибровки – **NO (Нет)**.

10.3.4. После проведения калибровки на графиках будет отображаться абсолютный сигнал без применения калибровки. Установка галочки напротив опции **Use calibration (использовать калибровку)** применяет при измерениях калибровку и отображает на графике коэффициент усиления репитера.

#### <span id="page-15-0"></span>**10.4. Использование внешних аттенюаторов**

**Максимальная измеряемая входная мощность прибора составляет +23 дБм. Для измерения АЧХ репитеров с выходной мощностью более 0,2 Вт (23 дБм) используйте внешние аттенюаторы.**

10.4.1. Установите внешние аттенюаторы в цепи измерительных портов (PORT 1 и PORT 2) прибора.

10.4.2. Введите значения подключенных внешних аттенюаторов в интерфейс приложения. Значения вводятся в специальные окна возле схемы подключения прибора. Приложение автоматически переместит график АЧХ в рамках диапазона измерений, скомпенсировав воздействие внешних аттенюаторов.

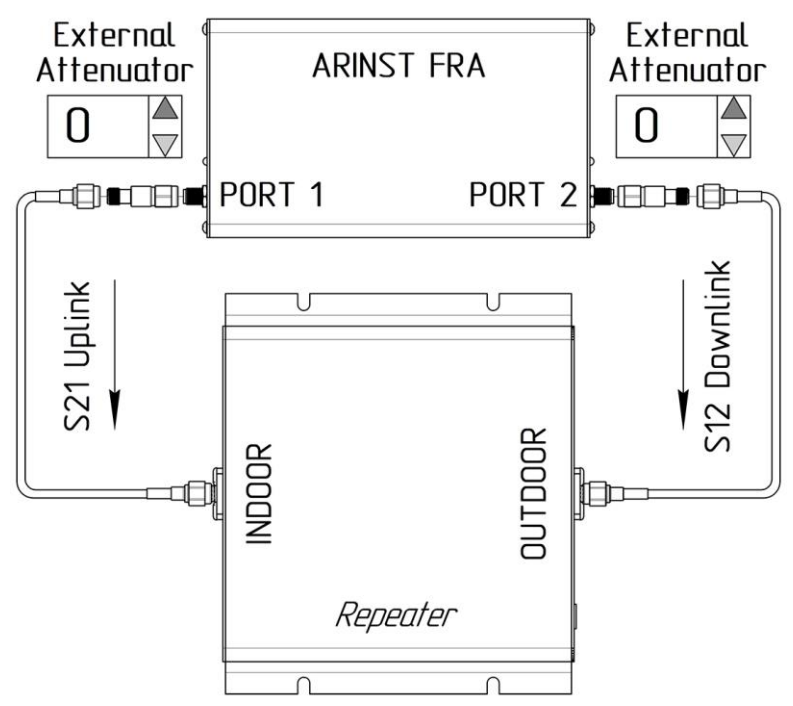

Рисунок 10.5 – Ввод значений аттенюаторов в окно приложения

## <span id="page-16-0"></span>**10.5. Измерение АЧХ репитера**

10.5.1. Подключите прибор к ПК и запустите приложение «**ARINST FRA**». Произведите установку частотного диапазона. При необходимости проведите калибровку.

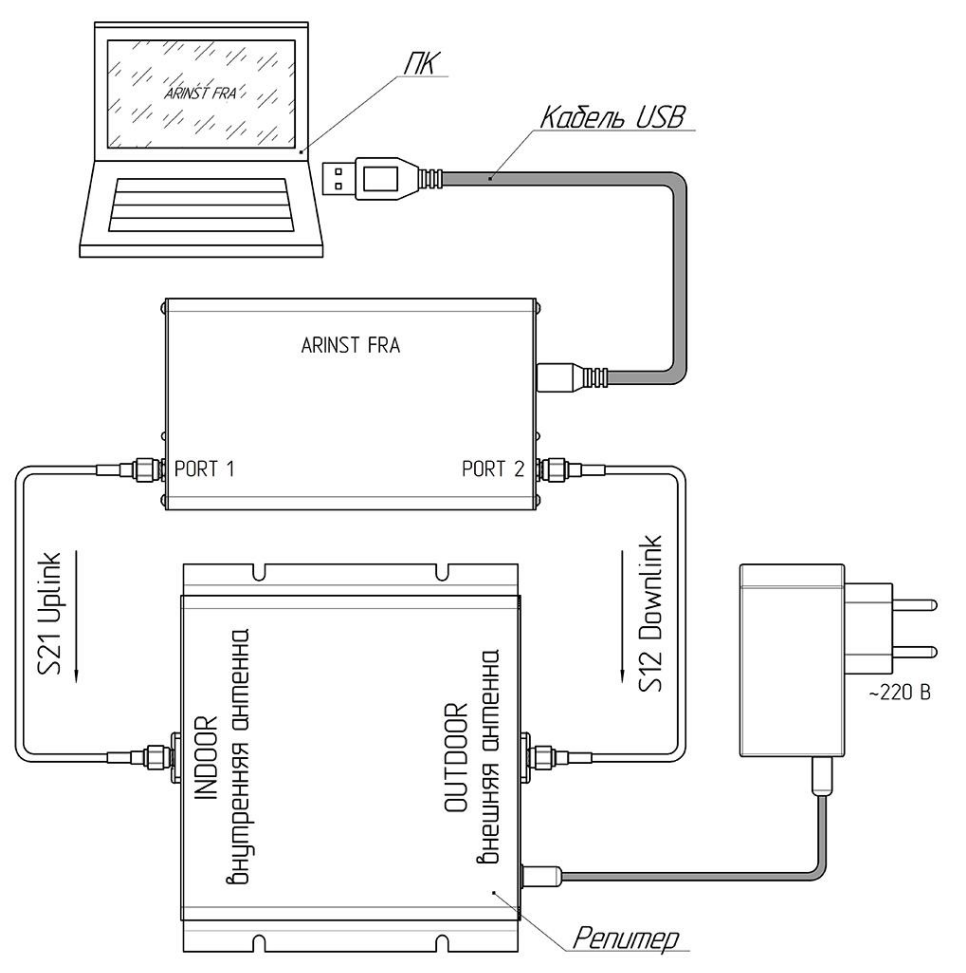

Рисунок 10.6 – Схема подключения репитера к прибору

**Внимание! Для измерения АЧХ репитеров с выходной мощностью более 0,2 Вт (23 дБм) используйте внешние аттенюаторы из комплекта поставки**. Для получения корректных результатов измерений укажите значения аттенюаторов (в децибелах) в интерфейсе приложения.

10.5.2. В интерфейсе приложения введите значения установленных аттенюаторов (в дБ). Приложение автоматически переместит диапазон измерений по вертикальной оси, скомпенсировав ослабление усиления внешними аттенюаторами.

10.5.3. Соедините кабелями порты прибора и высокочастотные антенные разъѐмы репитера в соответствии со схемой на рисунке 10.6. **Затем, подключите блок питания репитера.**

**Включать питание репитера без подключенных к антенным разъѐмам кабелей категорически запрещается. Это может привести к выходу репитера из строя.**

**Отсоединять кабели от антенных разъѐмов репитера при включенном питании репитера категорически запрещается. Это может привести к выходу репитера из строя.**

10.5.4. Режимы измерений:

**S21** Uplink: PORT 1 – передатчик, PORT 2 – приѐмник.

**S12** Downlink: PORT 2 – передатчик, PORT 1 – приѐмник.

10.5.5. Выберите частотный диапазон из списка **Range preset**.

10.5.6. Установите уровень **High** или **Low** зондирующего сигнала **Source power** (Рисунок 10.7). Средний уровень мощности зондирующего сигнала соответствует значениям: **High** -70 дБм, **Low** -60 дБм.

Для измерения АЧХ репитеров с большим коэффициентом усиления установите уровень мощности зондирующего сигнала **Low**.

При подаче зондирующего сигнала с уровнем мощности **High** на вход репитера с большим коэффициентом усиления, возможна перегрузка прибора и выход графика АЧХ за пределы динамического диапазона.

Уровень мощности **High** зондирующего сигнала следует использовать при измерении АЧХ репитеров с малым коэффициентом усиления или при использовании внешних аттенюаторов.

На линейке прогресса **Scanning** отображается скорость проведения одного цикла измерений. Затем происходит следующий цикл, и графики АЧХ обновляются.

10.5.7. На графиках отображаются АЧХ восходящего канала S21 Uplink и нисходящего канала S12 Downlink. В правом верхнем углу графика, в таблице отображаются результаты маркерных измерений (Рисунок 10.8).

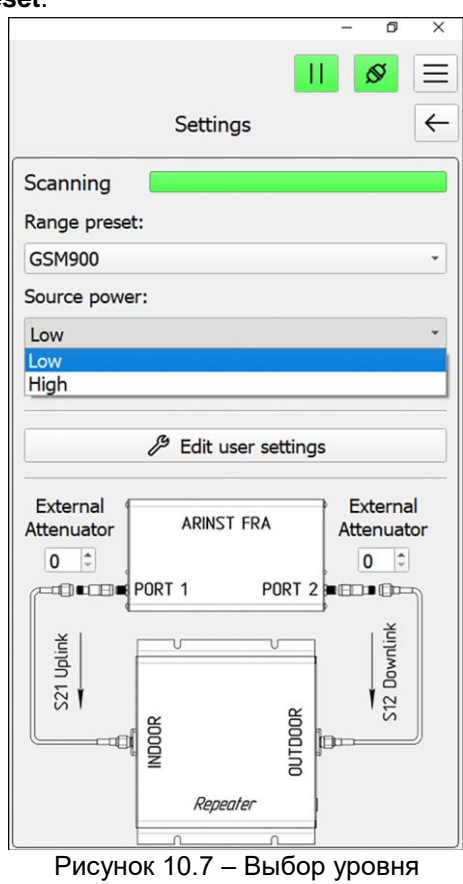

зондирующего сигнала

При включенной опции **Use calibration (использовать калибровку)**, в таблице отображается коэффициент усиления (в дБ), на заданных пользователем частотах. В случае если опция **Use calibration (использовать калибровку)** выключена, в таблице отображаются абсолютные значения мощности в дБм на заданных пользователем частотах.

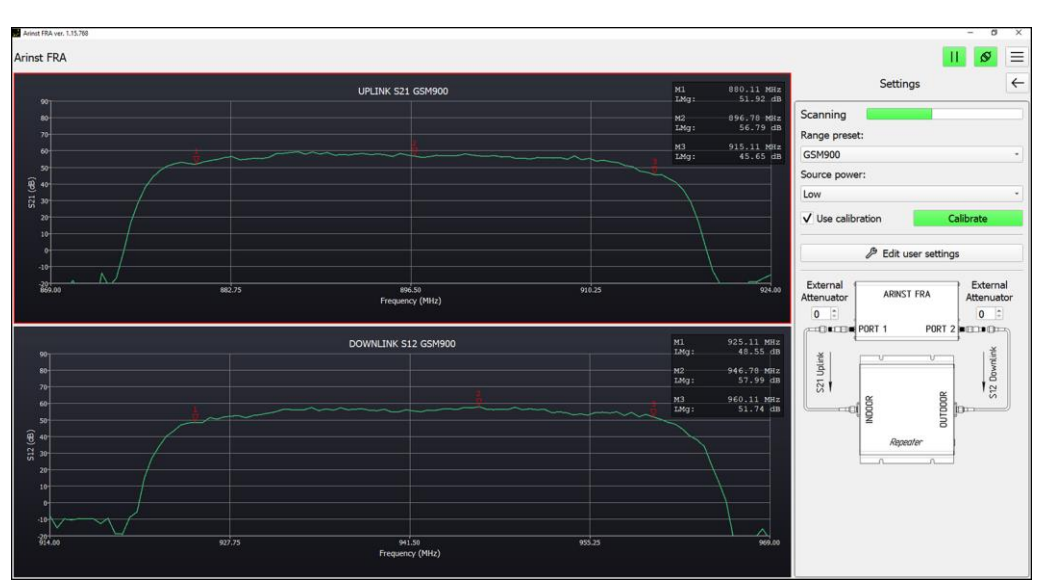

Рисунок 10.8 – Измерение АЧХ репитера

10.5.8. В случае неправильного подключения репитера к прибору (перепутаны порты), график АЧХ будет отображаться, как на рисунке 10.9. Отключите питание репитера и произведите правильное подключение высокочастотных антенных разъѐмов репитера к портам прибора.

**Отсоединять кабели от антенных разъѐмов репитера при включенном питании репитера категорически запрещается. Это может привести к выходу репитера из строя.**

**Включать питание репитера без подключенных к антенным разъѐмам кабелей категорически запрещается. Это может привести к выходу репитера из строя.**

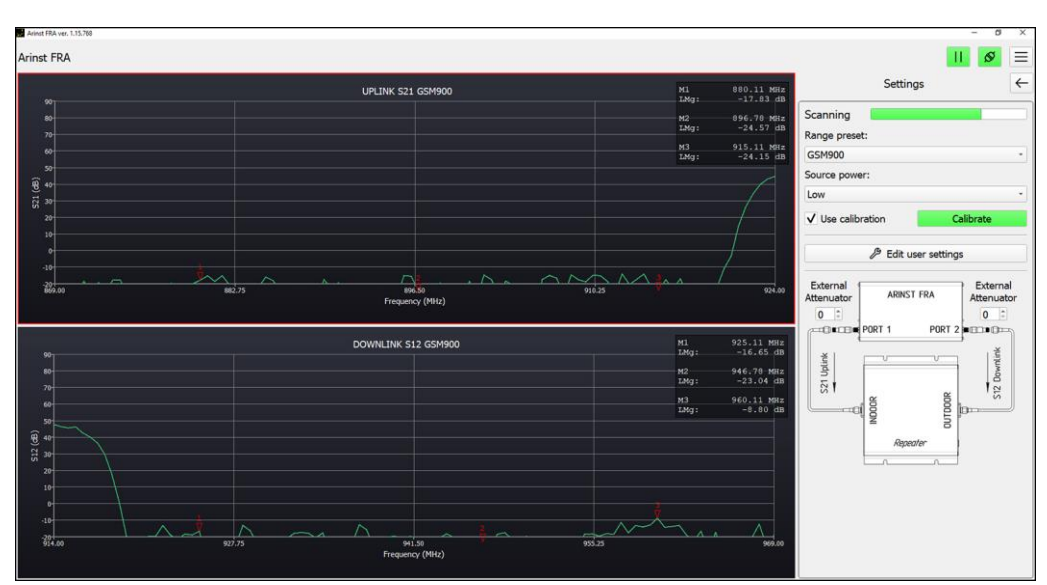

Рисунок 10.9 – График АЧХ при неправильном подключении репитера к прибору

10.5.9. С помощью прибора можно обнаружить самовозбуждение репитера. В данном случае на графике АЧХ будут видны спектральные всплески на той или иной частоте. Это может быть один или несколько широких или узких всплесков внутри усиливаемого диапазона частот (Рисунок 10.10).

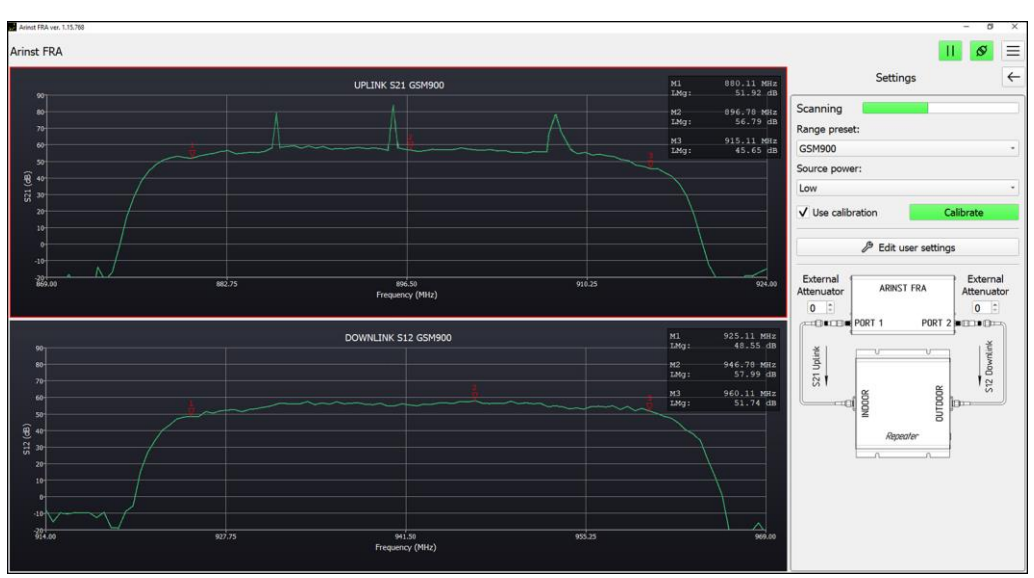

Рисунок 10.10 – Самовозбуждение репитера в канале Uplink

## 11. ТЕХНИЧЕСКОЕ ОБСЛУЖИВАНИЕ

<span id="page-20-0"></span>Настоящий раздел устанавливает порядок и правила проведения технического обслуживания, хранения и транспортировки прибора, выполнение которых обеспечит длительную и безотказную работу.

#### <span id="page-20-1"></span>11.1. Общие указания

11.1.1. Техническое обслуживание заключается в поддержании прибора в рабочем состоянии, регулярном проведении профилактических работ.

11.1.2. Разъёмы измерительных портов протирают мягкой тканью или кистью, смоченной в этиловом ректификованном спирте, не допуская попадания спирта на поверхности диэлектриков.

11.1.3. Корпус прибора очищают от загрязнения мягкой тканью, смоченной в мыльном растворе или влажными салфетками бытового назначения. Попадание жидкостей внутрь корпуса прибора не допускается!

#### <span id="page-20-2"></span>11.2. Обновление прошивки прибора

11.2.1. Войдите в раздел Device (Устройство) главного меню (Рисунок 12.1). В меню отображается информация о вашем приборе:

- уникальный идентификатор  $(ID)$ вашего прибора, подключенного к ПК;
- текущая версия **Current version** прошивки (МПО) вашего прибора;
- доступная актуальная версия Actual version прошивки (МПО) вашего прибора.

 $11.2.2.$ Нажмите кнопку **Check for** updates (Проверить обновления). Если текущая версия прошивки окажется ниже актуальной, приложение предложит обновить прошивку прибора.

11.2.3. Если вы желаете обновить прошивку прибора в автоматическом режиме, нажмите Yes (Да) в диалоговом окне. Если планируете произвести обновление прошивки прибора позже, нажмите No (Нет) в диалоговом окне.

11.2.4. Для обновления прошивки прибора вручную нажмите кнопку Update firmware (Обновить прошивку) и следуйте инструкциям мастера обновления прошивки.

11.2.5. Для выхода из меню Device (Устройство) в

главное меню. нажмите кнопку Назад

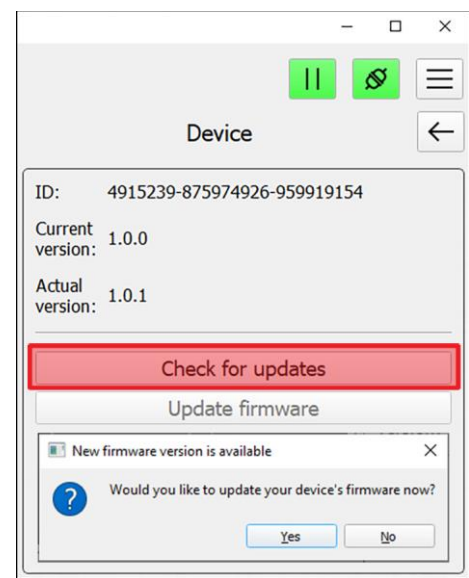

Рисунок 12.1 - Информация о приборе

#### <span id="page-20-3"></span>11.3. Хранение

11.3.1. Прибор до введения в эксплуатацию должен храниться в упаковке предприятияизготовителя при температуре окружающего воздуха от 0 до плюс 40°С и относительной влажности не более 80% (при температуре плюс 25°С).

11.3.2. Хранение прибора без упаковки следует производить при температуре окружающего воздуха от плюс 10 до плюс 35°С и относительной влажности не более 80% (при температуре плюс 25°С).

#### <span id="page-20-4"></span>11.4. Транспортировка

11.4.1. Допускается транспортировка прибора в транспортной таре всеми видами транспорта при температуре окружающего воздуха от минус 40 до плюс 60°С. При транспортировке, прибор должен быть надёжно закреплён. Тряска, удары и падения могут привести к выходу прибора из строя.

11.4.2. При транспортировании самолётом, прибор должен быть размещён в отапливаемом герметичном отсеке.

11.4.3. При транспортировке прибор должен быть защищён от попадания атмосферных осадков и пыли.

#### <span id="page-21-0"></span>**11.5. Критерий предельного состояния**

11.5.1. Критерием предельного состояния прибора является признак, или совокупность признаков, при достижении которых:

- дальнейшая эксплуатация прибора недопустима;
- восстановление до работоспособного состояния невозможно или экономически нецелесообразно.

11.5.2. По достижению предельного состояния, прибор должен быть снят с эксплуатации и утилизирован.

## <span id="page-21-1"></span>**11.6. Утилизация**

Ознакомьтесь с местной системой раздельного сбора электрических и электронных товаров. Соблюдайте местные правила. Утилизируйте оборудование отдельно от бытовых отходов. Правильная утилизация вашего прибора позволит предотвратить возможные отрицательные последствия для окружающей среды и человеческого здоровья.

## **12. СООБЩЕНИЯ ОБ ОШИБКАХ**

<span id="page-22-0"></span>Ошибки в работе прибора или приложения выводятся в виде текстовых сообщений. Сообщения об ошибках, их значения и способы устранения проблемы приведены в таблице 5.

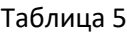

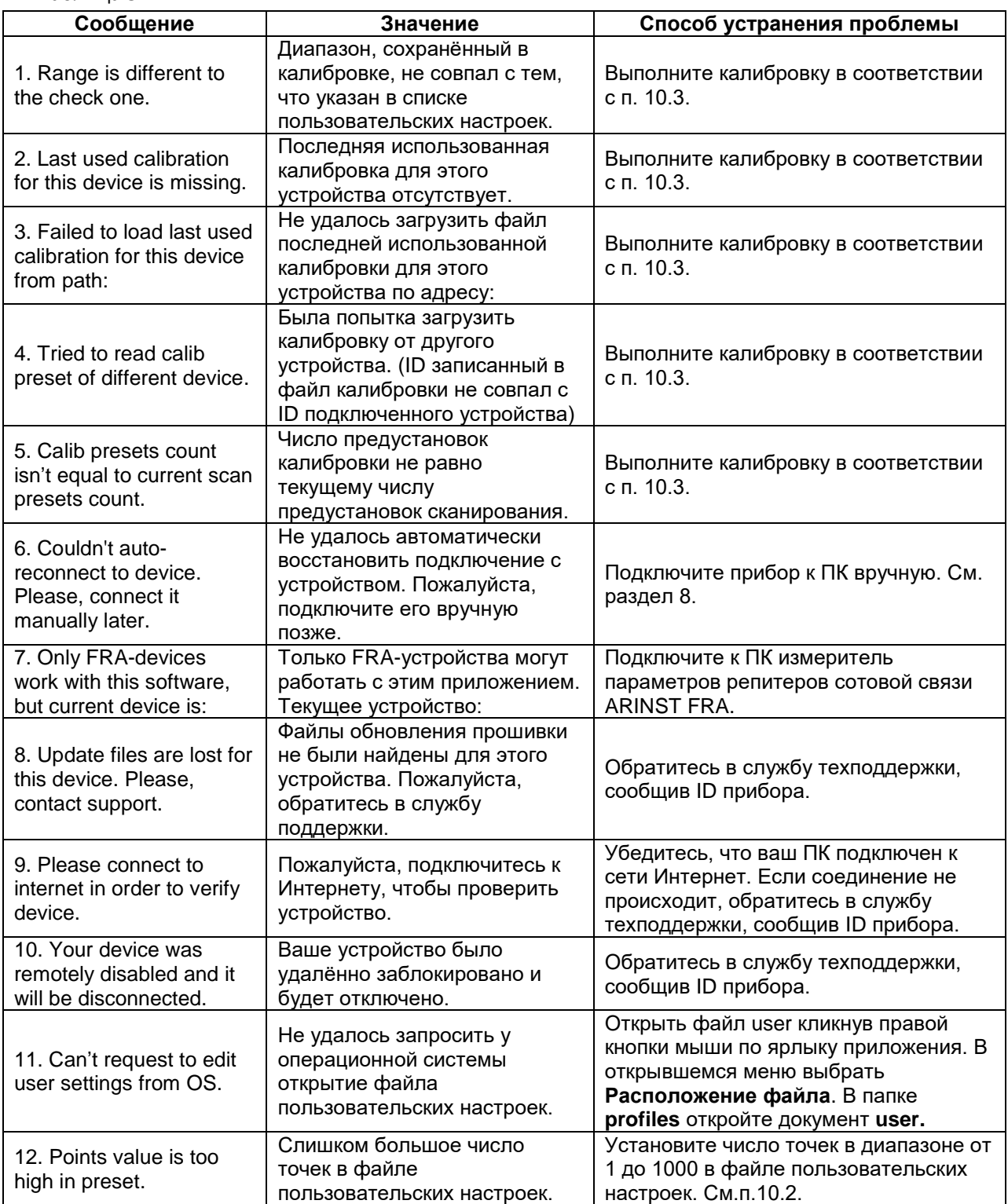

Для удаления пользовательских настроек и возврата приложения к заводским настройкам выполните:

- щѐлкните правой кнопкой мыши по ярлыку **ARINST FRA** и выберите в открывшемся меню **Расположение файла**;
- в открывшемся окне удалите папки calibs, logs и profiles;
- запустите приложение **ARINST FRA**.

<span id="page-23-0"></span>Производитель гарантирует соответствие данного изделия техническим характеристикам, указанным в настоящем документе.

Гарантийный срок эксплуатации составляет 12 месяцев с даты продажи. В течение этого срока предприятие-изготовитель обеспечивает бесплатное гарантийное обслуживание.

Гарантийные обязательства не распространяются на следующие случаи:

гарантийный срок изделия со дня продажи истѐк;

– изделие, предназначенное для личных нужд, использовалось для осуществления коммерческой деятельности, а также в иных целях, не соответствующих его прямому назначению;

 нарушения правил и условий эксплуатации, изложенных в Руководстве пользователя и другой документации, передаваемой Покупателю в комплекте с изделием;

 при наличии в Товаре следов неквалифицированного ремонта или попыток вскрытия вне авторизованного сервисного центра, а также по причине несанкционированного вмешательства в программное обеспечение;

 повреждения (недостатки) Товара вызваны воздействием вирусных программ, вмешательством в программное обеспечение, или использованием программного обеспечения третьих лиц (неоригинального);

 дефект вызван действием непреодолимых сил (например, землетрясение, пожар, удар молнии, нестабильность в электрической сети), несчастными случаями, умышленными, или неосторожными действиями потребителя или третьих лиц;

 механические повреждения (трещины, сколы, отверстия), возникшие после передачи изделия Покупателю;

 повреждения, вызванные воздействием влаги, высоких или низких температур, коррозией, окислением, попаданием внутрь изделия посторонних предметов, веществ, жидкостей, насекомых;

 дефект возник из-за подачи на входные разъѐмы, клеммы, корпус сигнала, превышающего допустимые для данного Товара значения;

 дефект вызван естественным износом Товара (например, но не ограничиваясь: естественный износ разъѐмов из-за частого подключения/отключения переходников).

Гарантийные обязательства распространяются только на дефекты, возникшие по вине предприятия-изготовителя. Гарантийное обслуживание выполняется предприятиемизготовителем.

С гарантийными обязательствами ознакомлен

(подпись Покупателя)

Дата продажи:\_\_\_\_\_\_\_\_\_\_\_\_\_\_\_\_ Продавец \_\_\_\_\_\_\_\_\_\_\_\_\_\_\_\_\_\_\_\_\_\_\_\_\_\_\_\_\_\_\_\_\_ (число, месяц, год) (наименование магазина или штамп) Страна происхождения: Россия Изготовитель ООО «Крокс Плюс» Адрес изготовителя: 394005, г. Воронеж, Московский пр-т 133, оф 263

Организация, уполномоченная на принятие претензий:

ООО «Крокс Плюс». г. Воронеж,

ул. Владимира Невского, 39«В»